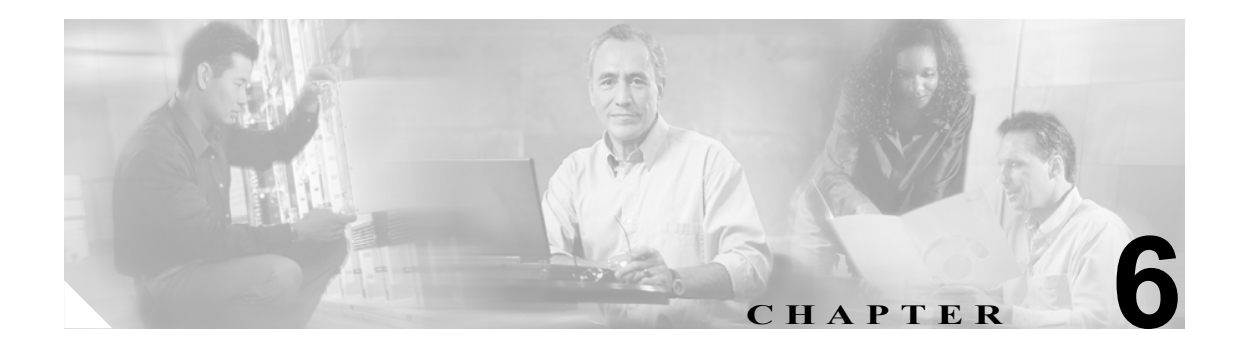

# <span id="page-0-1"></span><span id="page-0-0"></span>日付 **/** 時間グループの設定

日付 / 時間グループの設定では、Cisco Unified CallManager に接続されている各種デバイスに対して タイム ゾーンを設定します。各デバイスは、メンバとして 1 つのデバイス プールだけに属してい ます。そして、各デバイス プールには、1 つの日付 / 時間グループだけが割り当てられています。

Cisco Unified CallManager をインストールすると、CMLocal と呼ばれるデフォルトの日付 / 時間グ ループが自動的に設定されます。CMLocal は、Cisco Unified CallManager がインストールされてい るサーバ上のオペレーティング システムで使用中の日付および時刻と同期します。Cisco Unified CallManager のインストール後に、必要に応じて CMLocal の設定値を変更できます。通常、サーバ の日付と時刻は、現地タイム ゾーンの日付と時刻に合せて調整します。

(注) Cisco Unified CallManager を再起動するか、Cisco Unified CallManager ソフトウェアを新しいリリー スにアップグレードするたびに、CMLocal はオペレーティング システムの日付と時刻に置き換え られます。CMLocal の名前は変更しないでください。

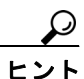

ヒント Cisco Unified IP Phone を国際的に配備する場合は、24 のタイム ゾーンのそれぞれのグループに名前 を付けた日付 / 時間グループを作成してください。

日付 / 時間グループを追加、更新、または削除するには、次のトピックを参照してください。

- **•** 日付 / [時間グループの検索\(](#page-1-0)P.6-2)
- **•** 日付 / [時間グループの設定\(](#page-3-0)P.6-4)
- **•** 日付 / [時間グループの設定値\(](#page-4-0)P.6-5)
- **•** 日付 / [時間グループの削除\(](#page-6-0)P.6-7)

# <span id="page-1-1"></span><span id="page-1-0"></span>日付 **/** 時間グループの検索

ネットワーク内にはいくつかの日付 / 時間グループが存在することがあるので、Cisco Unified CallManager の管理ページでは、固有の条件を指定して、特定の日付 / 時間グループを見つけること ができます。日付 / 時間グループを見つける手順は、次のとおりです。

(注) ブラウザ セッションでの作業中は、検索 / リストの検索設定がクライアント マシンの cookie に保 存されます。他のメニュー項目に移動してからこのメニュー項目に戻ってくる場合や、ブラウザを 閉じてから再び新しくブラウザ ウィンドウを開いた場合でも、検索に変更を加えない限り、Cisco Unified CallManager の検索設定は保持されます。

### 手順

ステップ **1** [システム]**>**[日時グループ]の順に選択します。

[日時グループの検索と一覧表示 (Find and List Date/Time Groups)]ウィンドウが表示されます。2 つ のドロップダウン リスト ボックスを使用して、日付 / 時間グループを検索します。

- **ステップ2** [日時グループの検索と一覧表示 (Find and List Date/Time Groups)] ウィンドウの最初のドロップダ ウン リスト ボックスから、次の条件のいずれかを選択します。
	- **•** [グループ名]
	- **•** [タイムゾーン]

[日時グループの検索と一覧表示 (Find and List Date/Time Groups)]ウィンドウの 2 番目のドロップ ダウン リスト ボックスから、次の条件のいずれかを選択します。

- **•** [が次の文字列で始まる]
- **•** [が次の文字列を含む]
- **•** [が次の文字列と等しい]
- **•** [が次の文字列で終わる]
- **•** [が空である]
- **•** [が空ではない]
- ステップ **3** 必要に応じて適切な検索テキストを指定し、[検索]をクリックします。

-<br>データベースに登録されていろ日付 / 時間グループをすべて検索するには、検索テキスト を入力せずに[検索]をクリックします。

検出された日付 / 時間グループのリストが、次の項目別に表示されます。

- **•** [名前 (Name)]
- **•** [タイムゾーン (Time Zone)]

[日時グループの検索と一覧表示 (Find and List Date/Time Groups)]ウィンドウでは、ページごとに 表示する項目の数も指定できます。

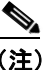

-<br>(注) 該当する日付 / 時間グループの横にあるチェックボックスをオンにして、[選択項目の削除] をクリックすると、[日時グループの検索と一覧表示 (Find and List Date/Time Groups)]ウィ ンドウから複数の日付 / 時間グループを削除できます。検索結果表示のタイトルバーにある チェックボックスをオンにして[選択項目の削除]をクリックすると、ウィンドウ内の日 付 / 時間グループをすべて削除できます。

ステップ **4** レコードのリストから、検索条件と一致する日付 / 時間グループの名前をクリックします。

選択した日付 / 時間グループがウィンドウに表示されます。

### 追加情報

P.6-8 [の「関連項目」](#page-7-0)を参照してください。

# <span id="page-3-2"></span><span id="page-3-0"></span>日付 **/** 時間グループの設定

日付 / 時間グループを Cisco Unified CallManager データベースに追加、コピー、または更新する手順 は、次のとおりです。

#### 手順

ステップ **1** [システム]>[日時グループ]の順に選択します。

[日時グループの検索と一覧表示 (Find and List Date/Time Groups)]ウィンドウが表示されます。

- ステップ **2** 次のいずれかの作業を行います。
	- **•** 既存の日付/時間グループをコピーするには、対象となる日付/時間グループを見つけて([P.6-2](#page-1-0) の 「日付 / [時間グループの検索」を](#page-1-0)参照)、コピーする日付 / 時間グループの横にある [コピー] ボ タンをクリックし[、ステップ](#page-3-1) 3 に進みます。
	- **•** 新しい日付 / 時間グループを追加するには、対象となる日付 / 時間グループを見つけて([P.6-2](#page-1-0) の 「日付 / [時間グループの検索」を](#page-1-0)参照)、[新規追加]ボタンをクリックし[、ステップ](#page-3-1) 3 に進みます。
	- **•** 既存の日付 / 時間グループを更新するには、対象となる日付 / 時間グループを見つけて([P.6-2](#page-1-0) の 「日付 / [時間グループの検索」](#page-1-0)を参照[\)、ステップ](#page-3-1) 3 に進みます。
- <span id="page-3-1"></span>ステップ **3** 適切な設定値を入力します(表 [6-1](#page-4-1) を参照)。
- ステップ **4** SIP 電話機は、Cisco Unified CallManager の管理ページにある NTP サーバを使用して日付と時刻を 取得することができます (P.5-1 の「電話機 NTP [リファレンスの設定」](#page-0-0)を参照)。電話機 NTP リファ レンスを SIP 電話機の日付 / 時間グループに追加するには、次の作業を実行します。
	- **a.** [電話用 **NTP** を追加]ボタンをクリックします。
	- **b.** 追加する電話機 NTP リファレンスを検索します(P.5-2 の「電話機 NTP [リファレンスの検索」](#page-1-1) を参照)。

表示されるのは、Cisco Unified CallManager データベースに存在している電話機 NTP リファレ ンスのみです。電話機 NTP リファレンスを Cisco Unified CallManager の管理ページに追加する 方法については、P.5-3 の「電話機 NTP [リファレンスの設定」を](#page-3-2)参照してください。

- **c.** 検索結果が表示されたら、日付 / 時間グループに追加する電話機 NTP リファレンスのチェック ボックスをオンにするか、[すべてを選択]をクリックします。
- d. [選択項目の追加] をクリックします。

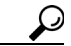

- 電話機 NTP リファレンスを日付 / 時間グループに追加したら、SIP 電話機でアクセスする 最初のサーバから順に、それらに優先順位を設定することができます。たとえば、サー バをリストの先頭のほうに移動するには、ペインに表示されているエントリを選択し、上 矢印をクリックします。サーバをリストの末尾のほうに移動するには、ペインに表示さ れているエントリを選択し、下矢印をクリックします。
- ステップ **5** 電話機 NTP リファレンスを日付 / 時間グループから削除するには、ペインに表示されているリファ レンスを選択し、[電話用 **NTP** を削除]をクリックします。

電話機 NTP リファレンスを日付 / 時間グループから削除しても、その電話機 NTP リファレンスは Cisco Unified CallManager データベースからは削除されません。

- ステップ **6** 新しい日付 / 時間グループをデータベースに保存するには、ウィンドウ左上のツールバーに表示さ れている[保存]アイコンをクリックします。または、ウィンドウの一番下に表示されている[保 存]ボタンをクリックします。
- ステップ7 日付 / 時間グループを使用しているデバイスをリセットするには、「リセット]をクリックします。

### 次の手順

新しい日付 / 時間グループをデータベースに追加した後、そのグループをデバイス プールに割り当 てて、そのデバイス プールの日付と時刻の情報を設定できます。詳細については、P.9-4 の「デバ イス プールの設定」を参照してください。

## 追加情報

P.6-8 [の「関連項目」](#page-7-0)を参照してください。

# <span id="page-4-1"></span><span id="page-4-0"></span>日付 **/** 時間グループの設定値

表 [6-1](#page-4-1) では、日付 / 時間グループの設定値について説明します。関連する手順については、[P.6-8](#page-7-0) の [「関連項目」](#page-7-0)を参照してください。

表 **6-1** 日付 **/** 時間グループの設定値

| フィールド                 | 説明                                                                                                    |
|-----------------------|----------------------------------------------------------------------------------------------------|
| 「グループ名]               | 新しい日付 / 時間グループに割り当てる名前を入力します。                                                                                                    |
| 「タイムゾーン]              | ドロップダウン リスト ボックスから、追加するグループのタイム<br>ゾーンを選択します。                                                                                                    |
|                       | Cisco Unified CallManager の新規インストレーションのデフォルト<br>設定は、(GMT) Monrovia, Casablanca です。                                                                                                    |
|                       | 互換性のある Cisco Unified CallManager リリースからアップグレー<br>ドし、設定で「CallManager のローカル タイム ゾーン」を使用して<br>いる場合は、データベース サーバに使用する適切なタイム ゾーン<br>を Cisco Unified CallManager が判断し、そのタイム ゾーンを Cisco<br>CallManager タイム ゾーンの置換用として表示します。 |
| [セパレータ (Separator)]   | 日付フィールド間で使用する区切り文字を選択します。                                                                                                    |
| [日付の書式 (Date Format)] | Cisco Unified IP Phone に表示される日付の形式を選択します。                                                                                                    |

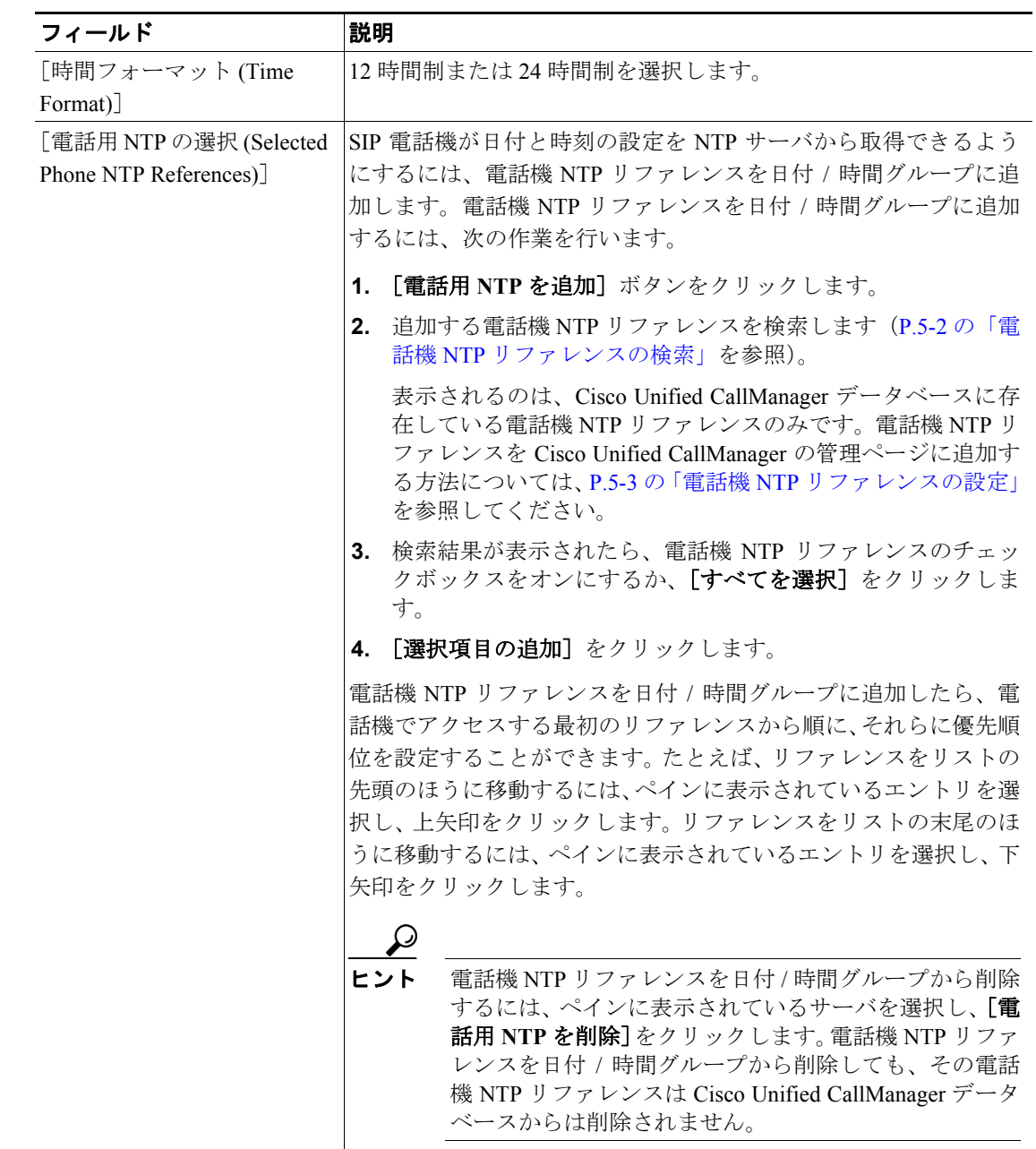

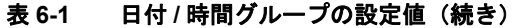

# <span id="page-6-0"></span>日付 **/** 時間グループの削除

Cisco Unified CallManager データベースから日付 / 時間グループを削除する手順は、次のとおりです。

#### 始める前に

(注) デバイス プールが使用している日付 / 時間グループは、削除することができません。

日付 / 時間グループを使用しているデバイス プールを検索するには、[日時グループの設定 (Date/Time Group Configuration)]ウィンドウの[関連リンク]ドロップダウン リスト ボックスにあ る[依存関係レコード]を選択し、[移動]をクリックします。

依存関係レコードがシステムで使用可能でない場合、[依存関係レコード要約 (Dependency Records Summary)]ウィンドウにメッセージが表示され、依存関係レコードを使用可能にするための操作が 示されます。このメッセージには、依存関係レコード機能によって CPU に高い負荷がかかること も表示されます。依存関係レコードの詳細については、P.A-4 の「依存関係レコードへのアクセス」 を参照してください。

使用されている日付 / 時間グループを削除しようとすると、Cisco Unified CallManager はエラー メッ セージを表示します。現在使用されている日付 / 時間グループを削除する場合は、事前に、次の作 業のどちらか一方または両方を実行しておく必要があります。

- **•** 削除する日付 / 時間グループを使用しているデバイス プールすべてに、別の日付 / 時間グルー プを割り当てる。P.9-4 の「デバイス プールの設定」を参照してください。
- **•** 削除する日付 / 時間グループを使用しているデバイス プールを削除する。P.9-9 の「デバイス プールの削除」を参照してください。

### 手順

- ステップ **1** P.6-2 の「日付 / [時間グループの検索」](#page-1-0)の手順を使用して、日付 / 時間グループを検索します。
- ステップ **2** 一致するレコードのリストから、削除する日付 / 時間グループを選択します。
- ステップ **3** ウィンドウ左上のツールバーに表示されている[選択項目の削除]アイコンをクリックして(また は、ウィンドウの一番下に表示されている「選択項目の削除]ボタンをクリックして)、日付/時間 グループを削除します。
- ステップ **4** 削除操作を確認するように求められたら、[**OK**]をクリックして削除します。削除操作を取り消す 場合は、[キャンセル]をクリックしてください。

## 追加情報

P.6-8 [の「関連項目」](#page-7-0)を参照してください。

# <span id="page-7-0"></span>関連項目

- **•** 日付 / [時間グループの設定\(](#page-0-1)P.6-1)
- **•** 日付 / [時間グループの検索\(](#page-1-0)P.6-2)
- **•** 日付 / [時間グループの設定\(](#page-3-0)P.6-4)
- **•** 日付 / [時間グループの設定値\(](#page-4-0)P.6-5)
- **•** 日付 / [時間グループの削除\(](#page-6-0)P.6-7)
- **•** 電話機 NTP [リファレンスの検索\(](#page-1-1)P.5-2)
- **•** 電話機 NTP [リファレンスの設定\(](#page-3-2)P.5-3)